# **Packet Tracer - [Configuring DHCP Using Cisco IOS](https://ccnav6.com/8-1-3-3-packet-tracer-configuring-dhcpv4-using-cisco-ios-instructions-answers.html)**

# **Topology**

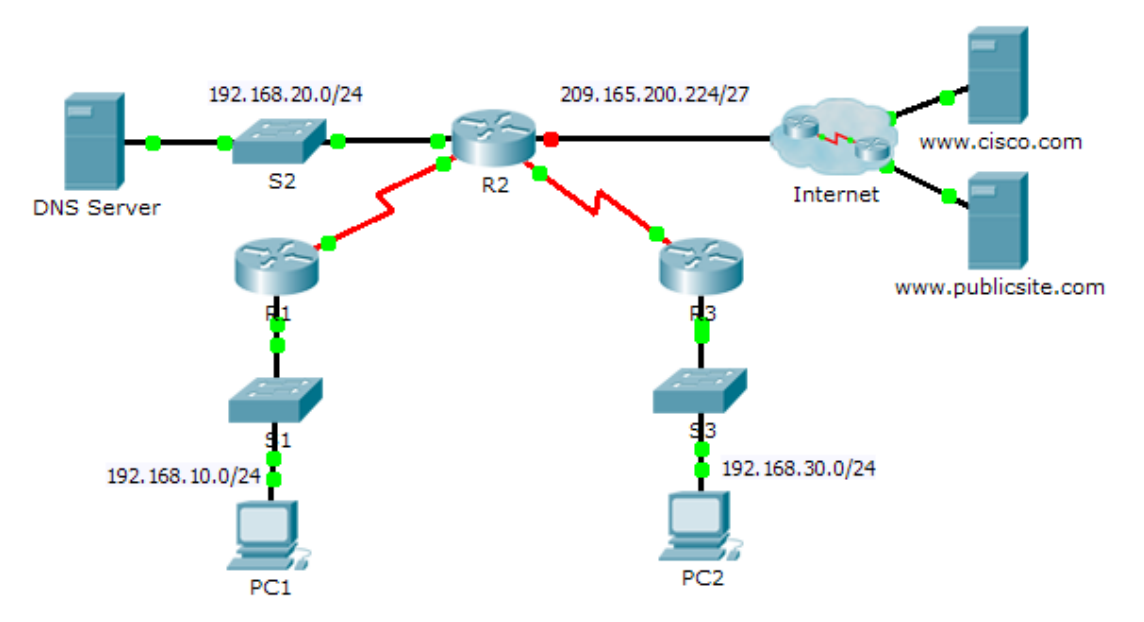

# **Addressing Table**

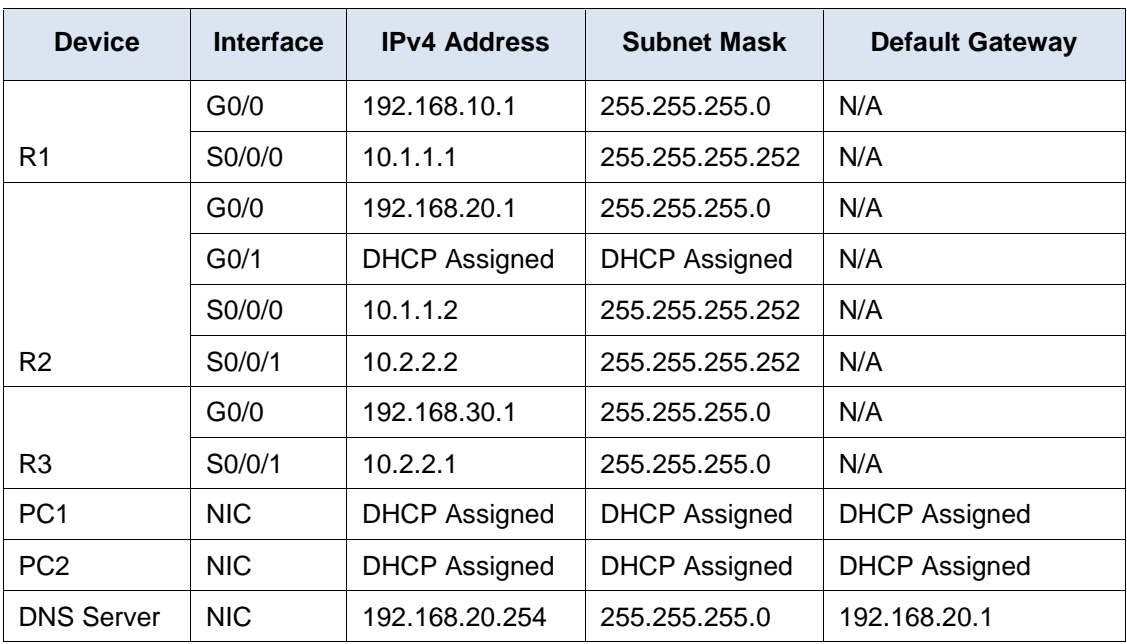

### **Objectives**

- **Part 1: Configure a Router as a DHCP Server**
- **Part 2: Configure DHCP Relay**
- **Part 3: Configure a Router as a DHCP Client**
- **Part 4: Verify DHCP and Connectivity**

#### **Scenario**

A dedicated DHCP server is scalable and relatively easy to manage, but can be costly to have one at every location in a network. However, a Cisco router can be configured to provide DHCP services without the need for a dedicated server. As the network technician for your company, you are tasked with configuring a Cisco router as a DHCP server to provide dynamic allocation of addresses to clients on the network. You are also required to configure the edge router as a DHCP client so that it receives an IP address from the ISP network.

# **Part 1: Configure a Router as a DHCP Server**

#### **Step 1: Configure the excluded IPv4 addresses.**

Configure **R2** to exclude the first 10 addresses from the R1 and R3 LANs. All other addresses should be available in the DHCP address pool.

#### **Step 2: Create a DHCP pool on R2 for the R1 LAN.**

- a. Create a DHCP pool named **R1-LAN** (case-sensitive).
- b. Configure the DHCP pool to include the network address, the default gateway, and the IP address of the DNS server.

#### **Step 3: Create a DHCP pool on R2 for the R3 LAN.**

- a. Create a DHCP pool named **R3-LAN** (case-sensitive).
- b. Configure the DHCP pool to include the network address, the default gateway, and the IP address of the DNS server.

# **Part 2: Configure DHCP Relay**

**Step 1: Configure R1 and R3 as a DHCP relay agent.**

#### **Step 2: Set PC1 and PC2 to receive IP addressing information from DHCP.**

### **Part 3: Configure R2 as a DHCP Client**

a. Configure the Gigabit Ethernet 0/1 interface on R2 to receive IP addressing from DHCP and activate the interface.

**Note**: Use Packet Tracer's **Fast Forward Time** feature to speed up the process or wait until R2 forms an EIGRP adjacency with the ISP router.

b. Use the **show ip interface brief** command to verify that R2 received an IP address from DHCP.

# **Part 4: Verify DHCP and Connectivity**

#### **Step 1: Verify DHCP bindings.**

#### R2# **show ip dhcp binding**

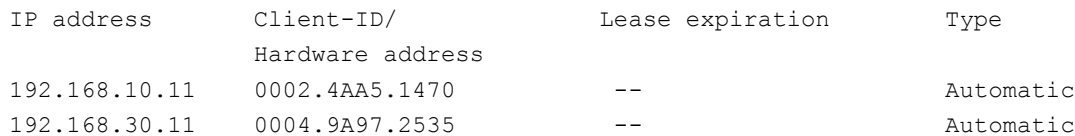

### **Step 2: Verify configurations.**

Verify that **PC1** and **PC2** can now ping each other and all other devices.